# Cardiff Metropolitan University Global Opportunities Online Application Form Student Guide

This guide has been created to assist students in making applications using Cardiff Met's online form. Please note that the online application system is also used for degree seeking students and not all sections will be applicable to exchange students

Link to the new online form: https://cis.cardiffmet.ac.uk/IOOA/Account/Login?ReturnUrl=%2flOOA

| 1 | On the Welcome Page, you <b>only</b> select the applicant option "I am an applicant".                                                                                                    |
|---|----------------------------------------------------------------------------------------------------|
|   | Cardiff Metropolitan University Prifysgol Metropolitan Caerdydd Please select one of the following options:  I am an agent I am an applicant  I am an applicant  I am an applicant  I am an applicant |
| 2 | If this is the first time you are making an application to Cardiff Met using this form please select                                                                                                  |
| _ | ·· ···· · · · · · · · · · · · · · · ·                                                                                                     |

the "Register for an Account" button.

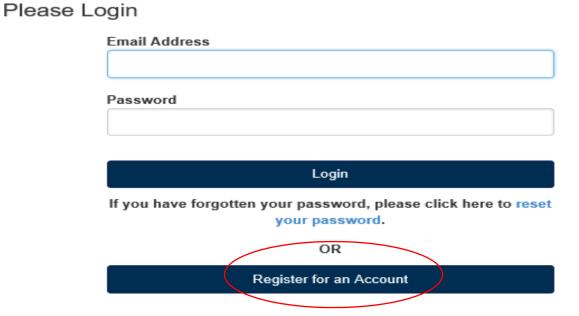

| 3 | You will then be asked to enter your Forename, Surname and email address.                                 |
|---|----------------------------------------------------------------------------------------------------|
| 4 | Please also confirm your preferred contact methods so that we know how you wish to be contacted           |
|   | by Cardiff Met. Once you click "Register for an Account" an automatic, verification email will be sent    |
|   | to the email address you provided.                                                                        |
| 5 | Please check your emails (including the spam/junk folder) and click the link to verify youremail address. |
| 6 | You will then be taken back to your log in page, where you can now create a password for your             |
|   | account.                                                                                                  |
| 7 | Passwords can be a mixture of letters, numbers and symbols and must be at least 6characters long and      |
|   | contain at least 1 number.                                                                                |
| 8 | If you try to register and you already have an account it will advise you that your emailaddress is       |
|   | already registered like below:                                                                            |

## Register for an Account

That email address has already been used to register an account.

| 9  | In this situation go back to the log in page and reset your password if you have forgotten it.         |
|----|----------------------------------------------------------------------------------------------------|
| 10 | If you know your log in details please enter them and press login.                                     |
| 11 | Once logged in you will have a dashboard style page, which allows you to review all your "In Progress" |
|    | and "submitted" applications.                                                                          |
| 12 | To create a new application select the button "New Application"                                        |

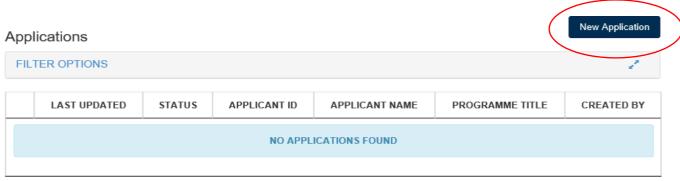

Showing 0 to 0 of 0 entries

#### **PLEASE NOTE:**

All fields marked with an asterisk (\*) in the form must be completed or uploaded. All uploaded files must be a maximum of 10MB in size, and one of the following file types: .pdf, .doc, .docx, .jpg, .jpeg, .png, .ppt, .gif

### **COURSE OPTIONS**

Select the "Level of Entry" you wish to apply for from the drop-down list.

### **LEVEL OF ENTRY**

| 1 | Foundation = Courses below degree level such as International Foundation, FoundationLeading to BA Business and Management studies – |
|---|----------------------------------------------------------------------------------------------------|
|   | THIS IS NOT APPLICABLE TO EXCHANGE STUDENTS                                                                                         |
| 2 | Pre-sessional English = Our English language courses                                                                                |
|   | THIS IS NOT APPLICABLE TO EXCHANGE STUDENTS                                                                                         |
| 3 | Bachelors = All Undergraduate courses (BSc, BA etc.)                                                                                |
| 4 | Masters = All Postgraduate courses (MSc, MA etc.)                                                                                   |
| 5 | PhD = All Research PhD                                                                                                    |

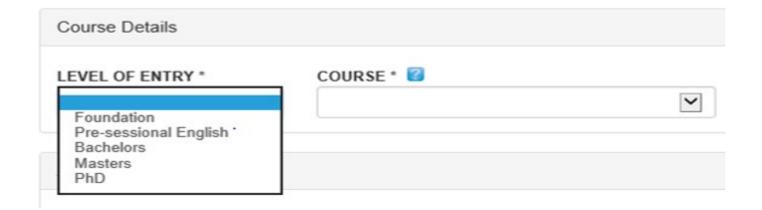

#### **COURSE**

Select the chosen course from the drop-down list. Please remember that you **MUST** choose one of the **Exchange programmes**. The programme will begin with Exchange and then (Name of the programme). If you choose a home programme your application will be rejected.

### **INTAKE/YEAR OF ENTRY**

Select the intake and year of entry from the drop-down list.

Please note: Our academic year runs from 01 August to 31 July inclusive.

For example: September 2018 = 18/19, January 2019 = 18/19

September 2019 = 19/20, February 2020 = 19/20

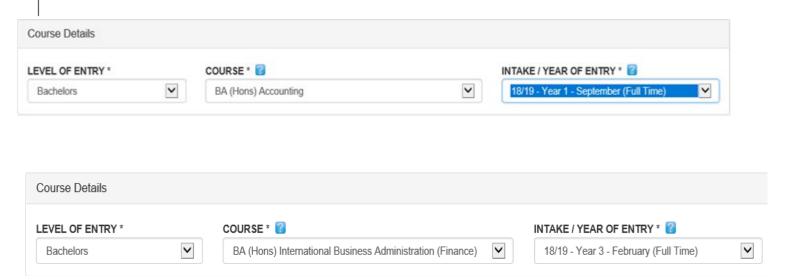

Please leave "Alternate Course" blank. This is for degree seeking students

### **PERSONAL DETAILS**

Enter your details.

| 1  | Title                                                                                                 |
|----|----------------------------------------------------------------------------------------------------|
| 2  | Gender                                                                                                |
| 3  | Date of Birth (Using the date picker option)                                                          |
| 4  | First Name will be filled already based on your registration details. (This should bethe full name as |
|    | per your passport)                                                                                    |
| 5  | Last Name will be filled already based on your registration details. (This should bethe full name as  |
|    | per your passport)                                                                                    |
|    | **If you only have one name please enter this in the Last Name section and leave First Name blank     |
| 6  | Nationality                                                                                           |
| 7  | Country of Domicile                                                                                   |
| 8  | Passport Details:                                                                                     |
|    | **It is optional to add your passport details and a copy of your passport but we                      |
|    | encourage allapplicants to submit these details as part of the application.                           |
| 9  | Passport Issue Date                                                                                   |
| 10 | Passport Expiry Date                                                                                  |

Use the browse option to upload your passport from your desktop.

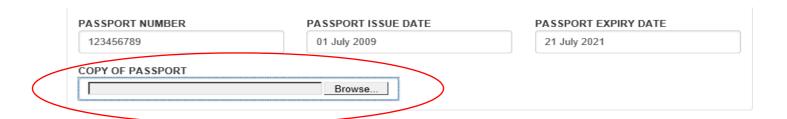

### **CONTACT DETAILS**

| 1 | Add your permanent address.                                                                      |
|---|--------------------------------------------------------------------------------------------------|
|   |                                                                                                  |
|   | Please divide the address between the lines. Do not add the full address in one line.            |
| 2 | If your correspondence address is the same as the permanent address there is no need to re-type, |
|   | simply tick the box circled below:                                                               |

| Contact Details     |                          |  |
|---------------------|--------------------------|--|
| PERMANENT ADDRESS * | CORRESPONDENCE ADDRESS * |  |
| 123 Test Street     |                          |  |
| Test Village        |                          |  |
| Test Town           |                          |  |
| UK                  |                          |  |
|                     |                          |  |

| 1 | Add your telephone number including the area code.                               |
|---|----------------------------------------------------------------------------------|
| 2 | Your email address will be filled in already based on your registration details. |
| 3 | Add your Mobile number.                                                          |
| 4 | AGENT – Please make sure that you add EXCHANGE to this section                   |
| 5 | Agent Email – this can be left blank                                             |

### **QUALIFICATIONS**

#### **PENDING QUALIFICATIONS**

- 1 If your highest qualification is pending, use the "**Pending Qualifications**" table to complete the information about this qualification
- 2 If you have several qualifications pending you can add multiple rows by clicking the **Add Row** button.

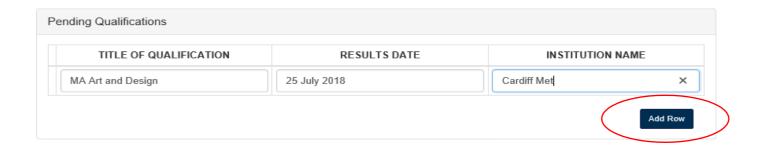

You also have an option to upload any of your pending qualification documents (such as letters or transcripts) if available.

### **QUALIFICATIONS OBTAINED**

If you have no pending qualifications, please complete the "**Qualifications Obtained**" table instead ensuring you use the upload function to provide your final certificate and transcripts.

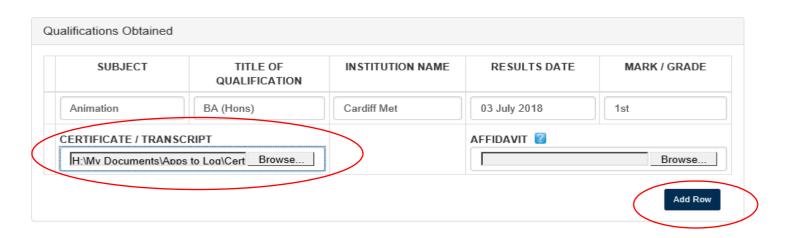

- 2 If you have several qualifications, you can add multiple rows by clicking the **Add Row** button.
- If your name on your passport does not match the name on your certificate/transcripts you will be required to submit an Affidavit to confirm that you have been known by both names.

For example, if you have a name which is missing or misspelt in your certificate/transcripts but is on your passport this will require an Affidavit. If your name on your certificate/transcripts is in the wrong order but all names are visible and spelt correctly, an Affidavit will not be required.

The Affidavit should confirm that you have been known by both names (the name on your passport and the name on your certificate/transcripts) and these names relate to one person.

If you already have a copy of an Affidavit/name change documentation (such as marriage certificate) then please upload this.

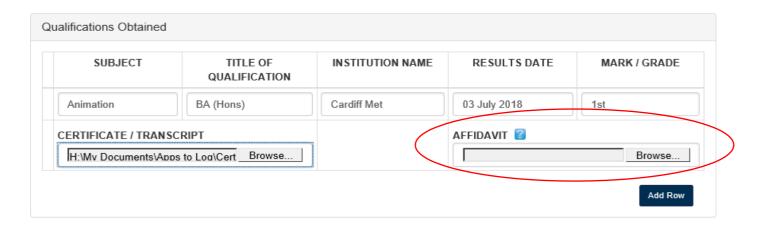

#### **ENGLISH LANGUAGE QUALIFICATION**

| 1 | Complete the table to advise us of any English qualifications that you currently have or have |
|---|-----------------------------------------------------------------------------------------------|
|   | pending.                                                                                      |
| 2 | If you have already obtained any English qualifications please upload these using the browse  |
|   | and upload function.                                                                          |
| 3 | If the English qualification is pending then tick the box to confirm this.                    |
| 4 | Leave this section blank if this is not applicable to you.                                    |
|   | For information on what countries are exempt from supplying English language documents        |
|   | and more information on the test types we accept please visit our website here.               |
|   |                                                                                               |

### **WORK EXPERIENCE**

| 1 | If you have any relevant work experience that could assist in your application, please complete  |
|---|--------------------------------------------------------------------------------------------------|
|   | the table.                                                                                       |
| 2 | If you have had several previous roles, you can add multiple rows by clicking the <b>Add Row</b> |
|   | button.                                                                                          |

### **STATEMENTS**

| 1 | Upload your CV (if available)                                                                                                    |
|---|----------------------------------------------------------------------------------------------------|
| 2 | Upload your personal statement                                                                                                    |
|   | (The personal statement should explain why you wish to study at Cardiff Met and why youwish to study your chosen course. It is a mandatory document so it must be uploaded.) |
| 3 | Upload your Reference(s) (if available). You can add more than one reference by clicking the button                                                                          |
|   | - Add Reference                                                                                                    |

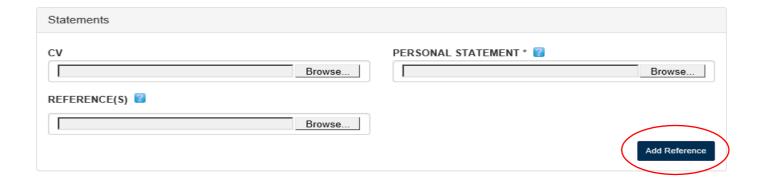

### **IMPORTANT INFORMATION**

This first section is for fee paying students.

### WHO WILL PAY YOUR TUITION FEES?

Please leave this section blank if you are an exchange student. Fee paying exchange students must complete this section.

| 1 | Self-Funded – leave blank |
|---|---------------------------|
| 2 | Scholarship – leave blank |

### **DISABILITY, CRIMINAL CONVICTIONS AND ETHNICITY**

| 1 | Please confirm if you have a disability using the drop-down list. If you do not have a disability,   |
|---|----------------------------------------------------------------------------------------------------|
|   | this can be left blank/unticked                                                                      |
| 2 | You must tick to confirm if you have a criminal conviction. If you do not have a criminal conviction |
|   | then please leave this blank/unticked.                                                               |
| 3 | Choose your Ethnicity and Religion/Beliefs from the drop-down list. This information must be         |
|   | submitted.                                                                                           |

### **PREVIOUS STUDIES**

1 If you have previously studied in the UK, please tick the box.

If yes, please complete the table relating to the previous studies in the UK. There is an option to upload your previous visa if this is available.

If you have studied at more than one institution in the UK there is the option to add another row.

If you have not previously studied in the UK, please leave this section unticked

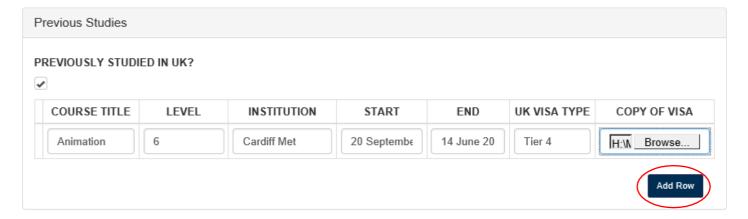

#### **VISA DETAILS**

This section asks if you have either had any visa refusal or over stayed on a UK Visa.
 If you have not had a visa refusal or over stayed on a UK Visa then leave unticked.
 If you have had a visa refusal or over stayed on a UK Visa then tick the relevant boxes.
 By ticking the Visa Refusal box this will expand to enable you to provide furtherinformation about the refusal as well as upload the refusal notice (if available). The refusal details must be completed

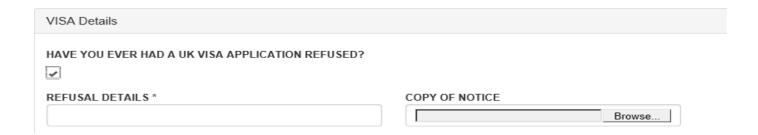

| 3 | By ticking the over-stay box this will expand to enable you to provide further information about the |
|---|----------------------------------------------------------------------------------------------------|
|   | over stay. These details must be completed.                                                          |

| AVE YOU EVER OVERST | AYED THE TIME GRANTED ON YOUR UK VISA? |
|---------------------|----------------------------------------|
| <u> </u>            |                                        |
| OVERSTAY DETAILS *  |                                        |

### **ADDITIONAL DOCUMENTS**

Some courses will require additional documentation to be supplied as part of the application process.

For example, art courses will prompt to upload a portfolio, PhD courses will prompt for a proposal. On this page, it will confirm what additional documents are required and give an option to browse your desktop and upload these documents.

Please see example below of a request for a portfolio:

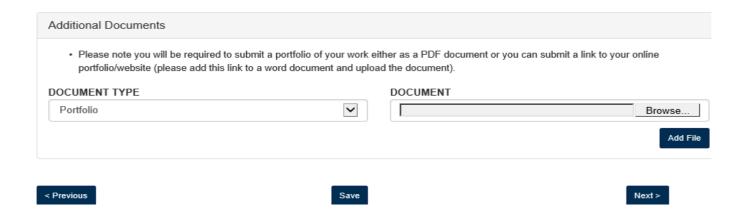

## Please note that all Exchange students will need to complete and upload the "Exchange Coordinator Details" form.

Please be aware that some additional documents are mandatory and part of the application process, but some may be optional. If you do not have the required documents and it is mandatory to submit you can save the application and come back to it at any time.

If the course you have chosen does not require any additional documents this page will not be visible and as such will take you to the **Declaration and Submission** page instead.

### **DECLARATION AND SUBMISSION**

You must complete the declaration page and tick the box to confirm that you have read the declaration in full.

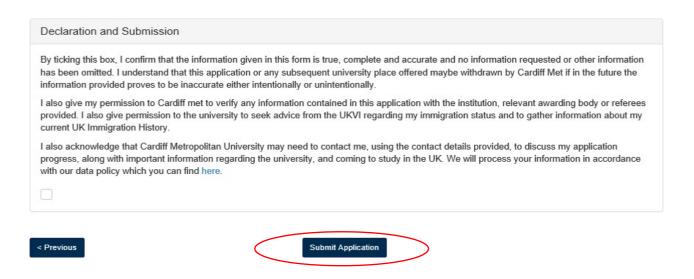

Once the application has been completed in full select the **Submit Application** button.

If the application has not been completed in **FULL**, it will advise you of what is missing in red at the top and will not let you submit this application until it has been completed. See example below:

### 

Submit Application

Go back to the sections of the application that are missing by selecting the **Previous** button and onthe page, it will highlight in red for you what is missing, see example below:

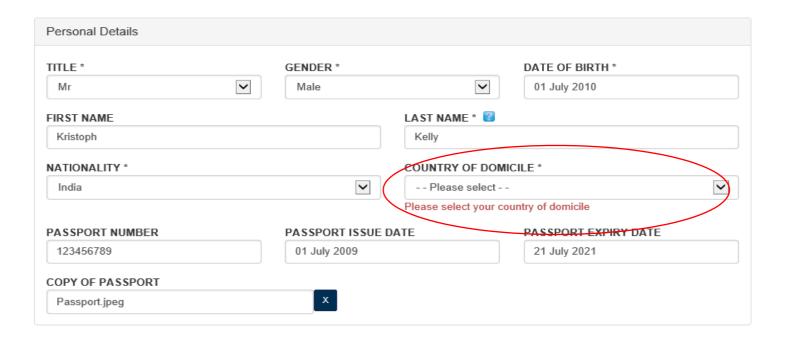

Once completed, use the **Next** button at the top or bottom of the screen to go back to the submit application button.

Once the application has been successfully submitted the screen will advise you like below:

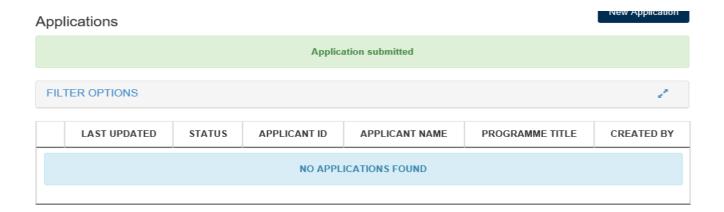

You will then receive an email confirming that the application has been submitted and is under review.

### **DASHBOARD PAGE**

The Dashboard page will allow you to see what applications you have submitted or have in progress. Definition of application statuses:

| 1 | In Progress = Application has not yet been submitted and is currently being worked                  |
|---|----------------------------------------------------------------------------------------------------|
|   | on by thestudent.                                                                                   |
| 2 | <b>Submitted – Under Office Review</b> = Application has been submitted by the student but is being |
|   | reviewed by the office at Cardiff Met, no student ID number generated at this stage.                |
| 3 | Submitted = Application has been submitted into the student record system and                       |
|   | student IDNumber generated.                                                                         |

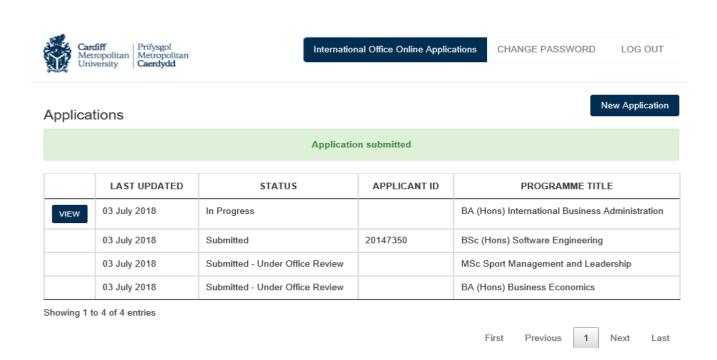

Your student ID will only be visible for applications that have a status of Submitted.

Should you need any help in completing your application please email: incomingexchange@cardiffmet.ac.uk